### **BEKERJA DENGAN DATA TANGGAL DAN WAKTU**

### **A. MEMFORMAT DATA TANGGAL**

Cobalah Anda ketik data TANGGAL MASUK dan TANGGAL KELUAR seperti gambar di bawah

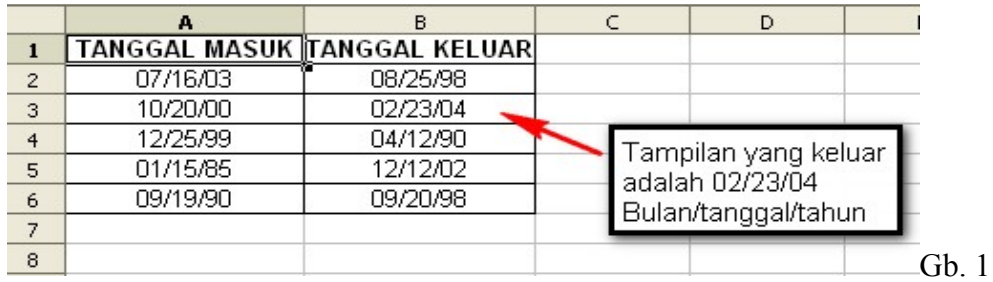

Contoh 1:Cara mengubah tampilan data tanggal pada kolom TANGGAL MASUK dengan format kode D.MMMM YYYY.

- $\triangleright$  Blok **A1;B6**
- Klik Menu Format **cell**
- Klik **Numbers**
- Klik **Date**

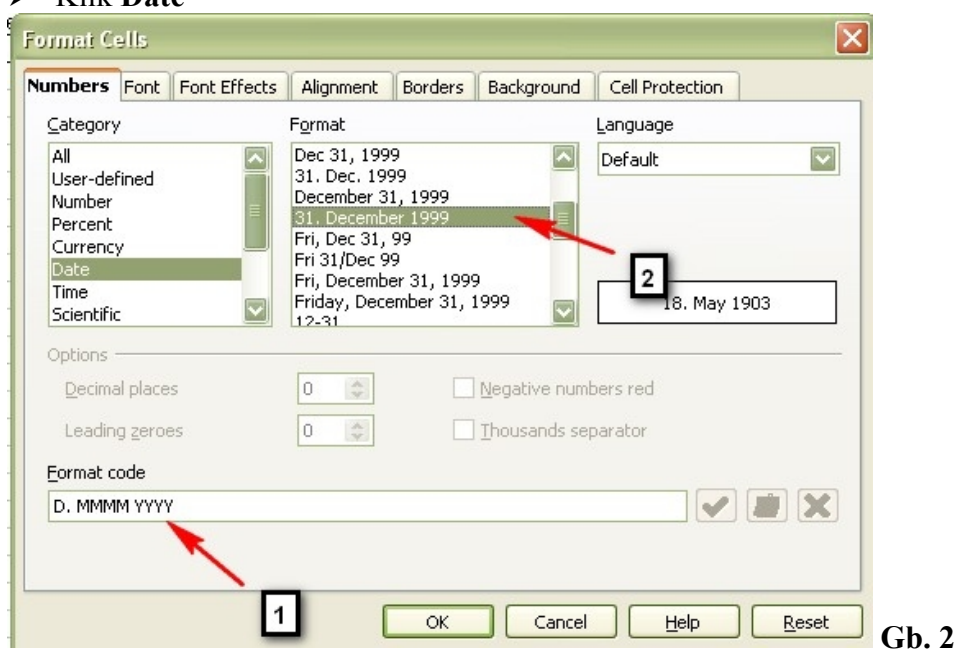

### **Ket:**

- No 1: tampilan format kode
	- 2: tampilan outputnya
	- $\triangleright$  Kemudian Klik **OK** (lihat Gb. 3)

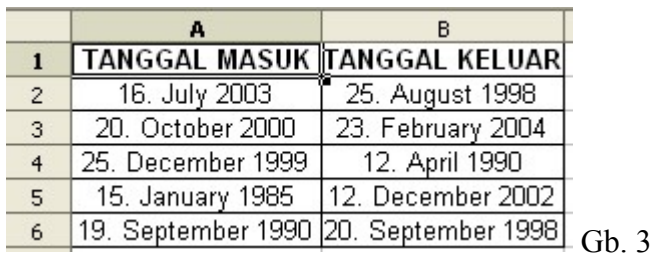

Berikut adalah jenis-jenis format kode pada tanggal (date) dan output nya,silahkan

anda coba sendiri

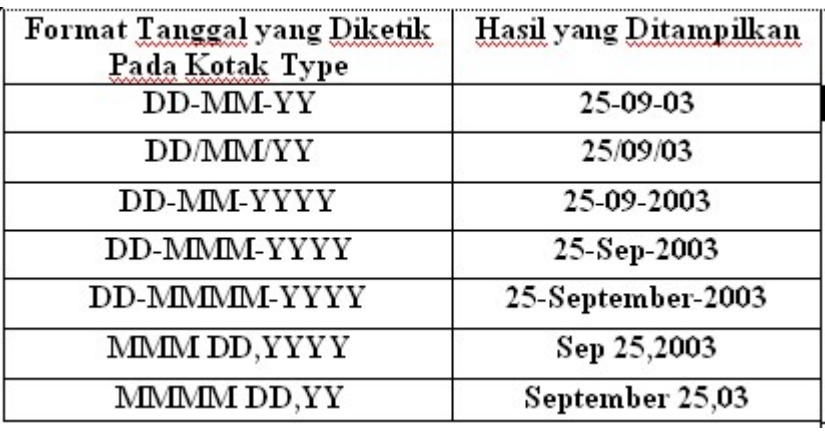

### **B. MENGHITUNG SELISIH DUA TANGGAL**

Contoh 2:

Cara menghitung LAMA DALAM HARI adalah TANGGAL KELUAR di kurangi TANGGAL MASUK

 $\triangleright$  Tulis Data seperti di bawah ini:

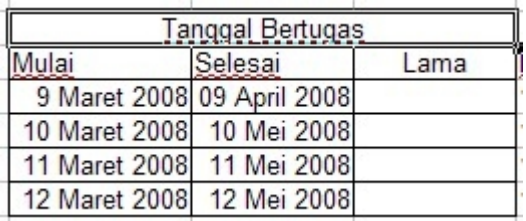

 $\triangleright$  Pada kolom "Lama" masukan Fungsi = E7-D7 (lihat gambar)

| $= E7 - D7$               |                            |           |              |
|---------------------------|----------------------------|-----------|--------------|
|                           | F                          | F         | G            |
|                           |                            |           |              |
|                           |                            |           |              |
|                           |                            |           |              |
|                           | Tanggal Bertugas           |           |              |
| Mulai                     | Selesai                    | Lama      | Mulai        |
|                           | 9 Maret 2008 09 April 2008 | $=$ E7-D7 | 12 Maret 200 |
| 10 Maret 2008 10 Mei 2008 |                            |           | 13 Maret 200 |
| 11 Maret 2008 11 Mei 2008 |                            |           | 14 Maret 200 |
| 12 Maret 2008 12 Mei 2008 |                            |           | 15 Maret 200 |

 $\triangleright$  Klik Enter (1x) kemudian di drag untuk kolom di bawahnya.

## **C. BEKERJA DENGAN DAY,MONTH,YEAR**

## **1) Fungsi day**

Menampilkan suatu angka tanggal dari suatu tanggal yang di inputkan dalam bentuk teks menjadi data tanggal. Bentuk umum penulisan rumus adalah = Day(number). Misalnya Sel B1 berisikan data 15/05/2007. Bila pada sell C1 di isikan dengan fungsi = Day(B1) maka akan menghasilkan angka tanggal 15.

## **2) Fungsi Month**

Menampilkan suatu angka bulan dari suatu tanggal yang di inputkan dalam bentuk teks menjadi data angka bulan. Bentuk umum penulisan rumus adalah = Month(number). Misalnya Sel B1 berisikan data 15/05/2007. Bila pada sell C2 di isikan dengan fungsi = Month(B1) maka akan menghasilkan angka 05.

## **3) Fungsi Year**

Menampilkan suatu angka tahun dari suatu tanggal yang di inputkan dalam bentuk teks menjadi data angka bulan. Bentuk umum penulisan rumus adalah = Year(number). Misalnya Sel B1 berisikan data 15/05/2007. Bila pada sell C3 di isikan dengan fungsi = Year $(B1)$  maka akan menghasilkan angka 2007

## **4) Fungsi weekday**

Menampilkan suatu angka hari dari suatu tanggal yang di inputkan dalam bentuk teks menjadi data angka bulan. Bentuk umum penulisan rumus adalah = weekday(number). Misalnya Sel B1 berisikan data 15/05/2007. Bila pada sell C4 di isikan dengan fungsi = weekday(B1) maka akan menghasilkan angka 3 (yang berarti hari selasa).

#### **5) Menampilkan tanggal pengeditan**

Menampilkan tanggal pengeditan dengan OpenOffice Calc akan menghasilkan tanggal sesuai dengan setting *date and time* computer. Rumusnya adalah =now().

Contoh 3: Cara Mencari Angka Tanggal,Bulan,Tahun Mulai Kerja.

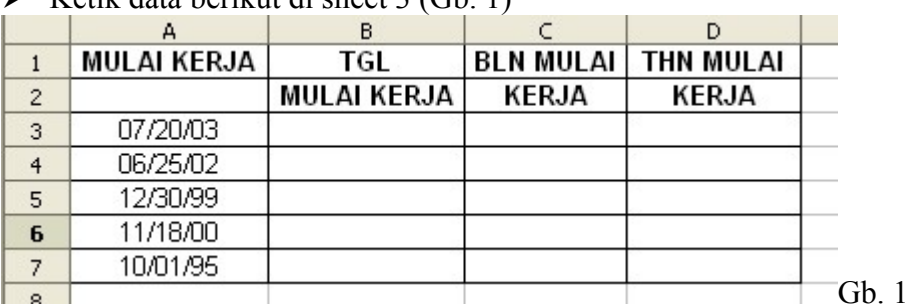

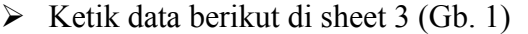

### **Mencari TANGGAL MULAI KERJA**.

 $\triangleright$  Ketik =DAY(B3) seperti Gb. 2

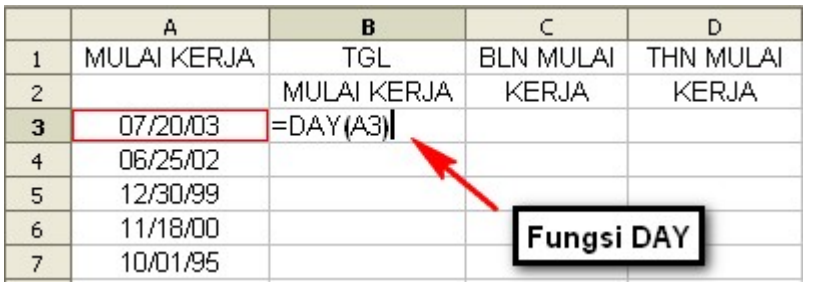

Gb. 2

 $\triangleright$  Klik ENTER(1X)

 $\triangleright$  Kemudian Drag pada kolom B3 pojok kanan bawah (lihat Gb. 3)

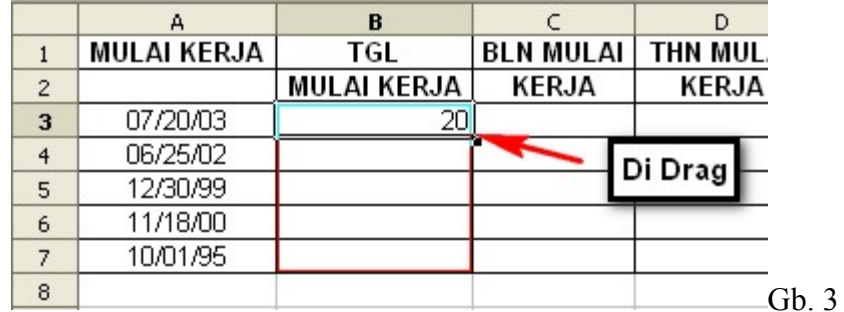

Hasilnya seperti di bawah:

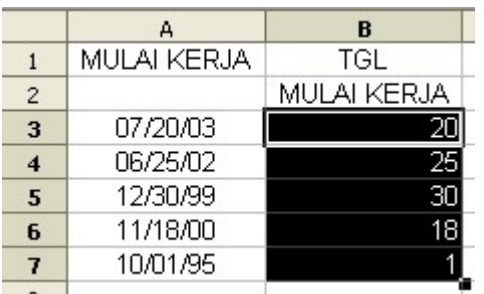

# **MENCARI BULAN MULAI KERJA**

Pada kolom C3,tulis Fungsi "**=MONTH(C3)**" (tanpa tanda petik)

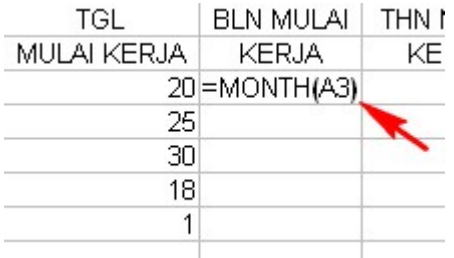

 Kemudian Drag pada kolom C3 kanan bawah seperti pada kolom  $B<sub>3</sub>$ 

# **MENCARI TAHUN MULAI KERJA**

- Klik pada kolom D3
- Tulis Fungsi "**=YEAR(D3)**" (tanpa tanda petik).
- Enter  $(1x)$ .
- Kemudian Drag pada kolom D3 kanan bawah seperti pada kolom C3
- $\triangleright$  Hasilnya akan seperti ini

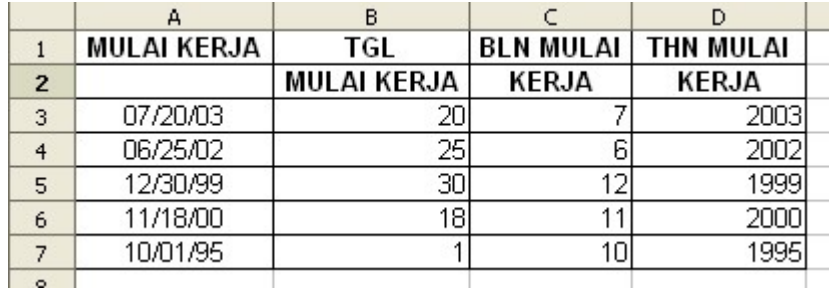

## D. MENCARI TANGGAL

 $\triangleright$  Ketik tampilan berikut ini:

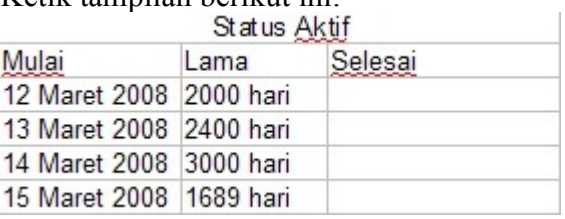

 $\triangleright$  Pada kolom Selesai tulis fungsi =G7+H7

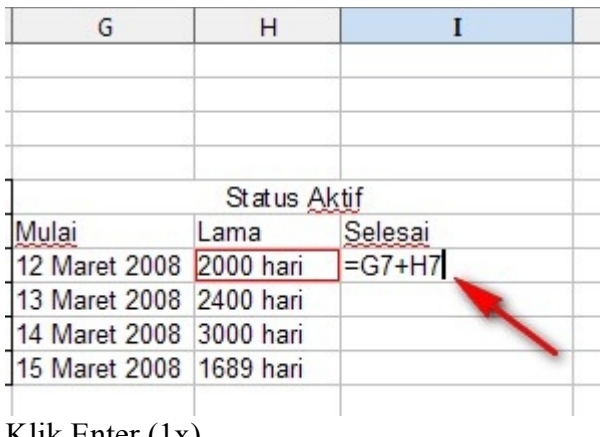

- $\triangleright$  Klik Enter (1x)
- $\triangleright$  Kemudian drag untuk kolom-kolom dibawahnya.

## **Latihan 1**

• Ketiklah seperti d bawah ini

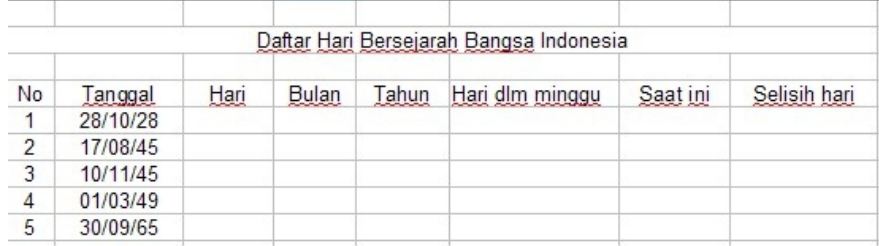

• Lalu buatlah seperti data di bawah ini

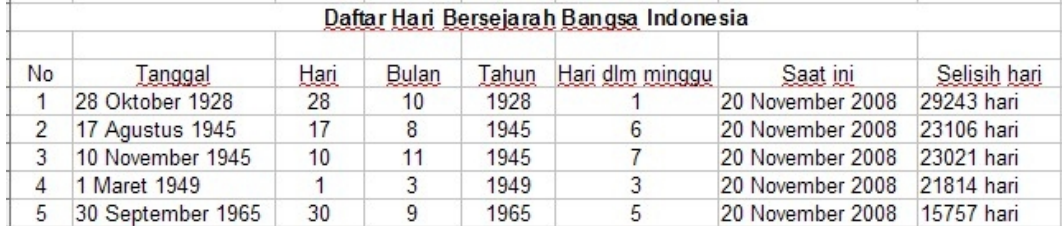

# **E. FORMAT WAKTU**

Fungsi waktu digunakan untuk memproses data berupa waktu. Agar dapat diproses, waktu diwakili oleh angka pecahan misalnya 0 dan 1 yang menunjukkan suatu hari.

# **1. Fungsi hour**

Menampilkan suatu angka jam dari suatu data waktu. Bentuk umum penulisan rumus adalah = hour(number). Misalnya Sel B2 berisikan data 24:10:15. Bila pada sell C7 di isikan dengan fungsi = hour(B2) maka akan menghasilkan angka 24.

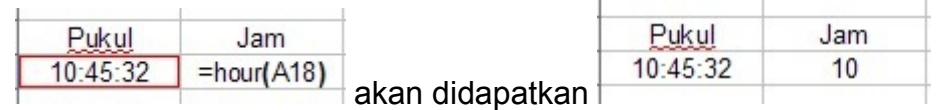

# **2. Fungsi minute**

Menampilkan suatu angka minute dari suatu data waktu. Bentuk umum penulisan rumus adalah = minute(number). Misalnya Sel B2 berisikan data 24:10:15. Bila pada sell C8 di isikan dengan fungsi = minute(B2) maka akan menghasilkan angka 10.  $\sim$ 

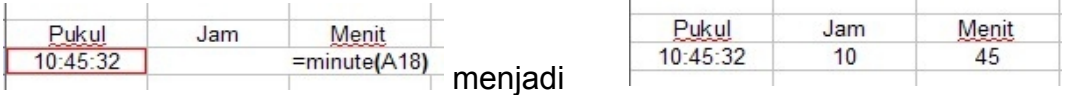

# **3. Fungsi second**

Menampilkan suatu angka detik dari suatu data waktu. Bentuk umum penulisan rumus adalah = second(number). Misalnya Sel B2 berisikan data 24:10:15. Bila pada sell C9 di isikan dengan fungsi = second(B2) maka akan menghasilkan angka 15.

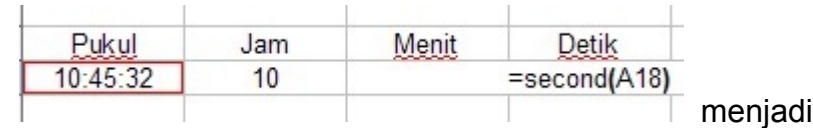

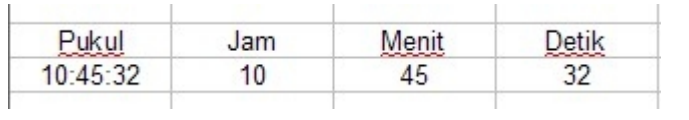

### **4. Fungsi Now**

Fungsi now digunakan untuk menampilkan tanggal dan waktu pada saat ini. Format penulisan rumus adalah =now()

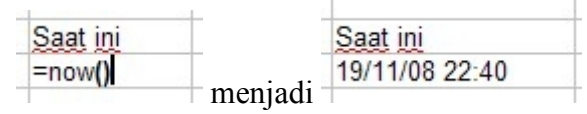

# 5. **Selisih Waktu**

• Untuk menghitung selisih waktu, ketik data berikut ini.

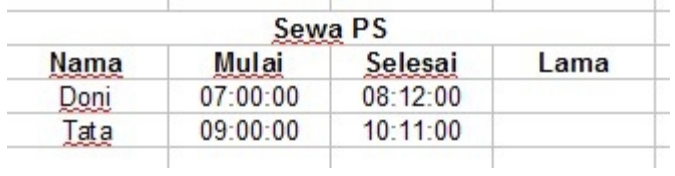

• Setelah itu, kurangkan waktu selesai dengan waktu mulai.

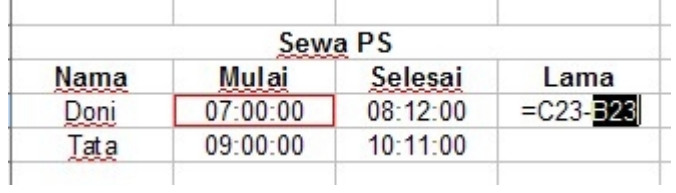

• Hasilnya sebagai berikut.

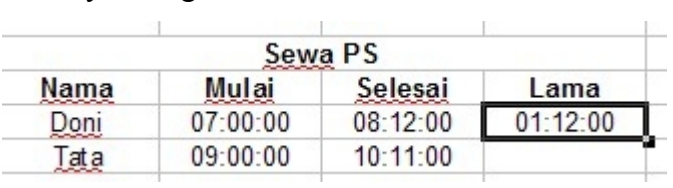

# **6. Satuan Waktu Indonesia**

• Siapkan data yang kita buat pada subbab "selisih waktu".

- Blok kolom **Mulai** dan **Selesai**.
- Klik kanan, pilih **Format Cells Number User defined.** Tuliskan HH.MM "WIB" pada **Format code.** Klik **OK.**

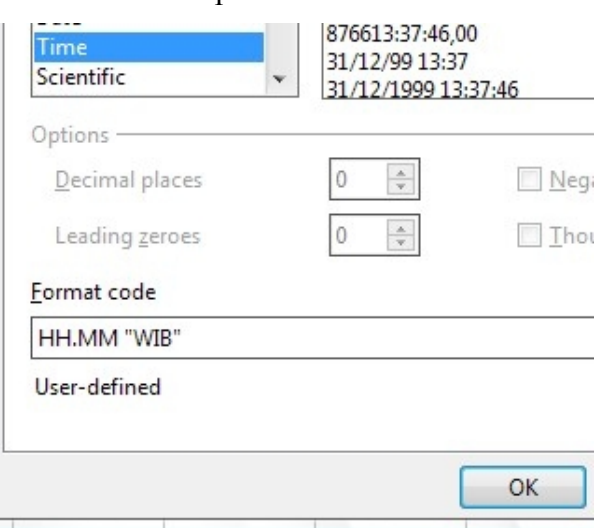

- Blok kolom **Lama** lalu klik kanan.
- Pilih **Format Cells Number User defined.** Tuliskan HH "jam" MM "menit" pada **Format code.** Klik **OK.**

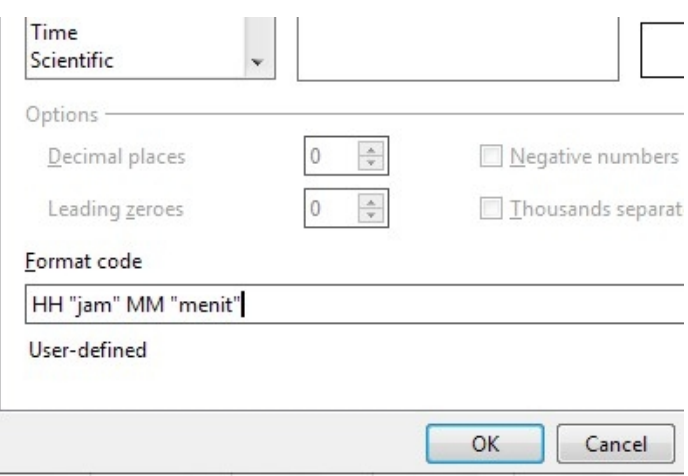

• Berikut tampilannnya.

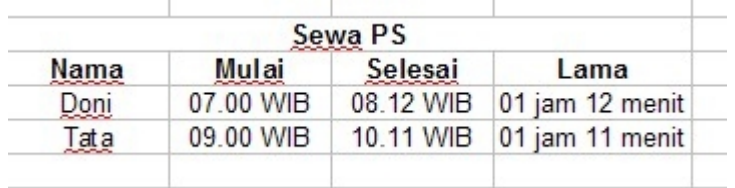